## Masovne obrade izdatih računa

Poslednja izmena 25/07/2024 8:10 am CEST

## U programu možemo **masovno uređivanje izdate račune.**

Iz menija izaberemo **Poslovanje > Izdati računi >** dugme **Masovne obrade**.

## 1 Dalje biramo:

- **Izdavanje** > za izdavanje više ili svih računa koji su u nacrtu

- **Izdavanje i štampanje** > za izdavanje nacrta računa koji su uredno popunjeni i sadrže najmanje jedan red i dobićete opciju Odštampaj.Računi sa ručnim numerisanjem se neče štampati

- **- Otkazivanje** > za otkazivanje više ili svih računa i dobijanje računa u nacrtu
- **Štampanje** > za štampanje više ili svih računa
- **Brisanje** > za brisanje više ili svih računa koji su u nacrtu

- **Formiranje ponavljajućih računa** > za periodično izdavanje istih računa, da možemo odabrati koje račune (od označenih da su ponavljajući) želimo da izdamo

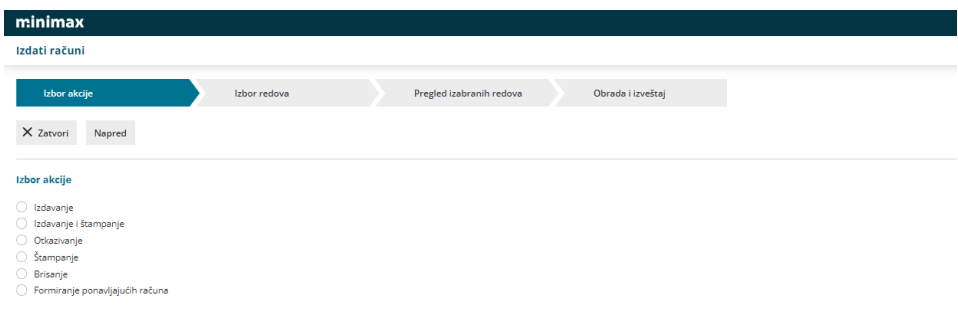

Bilo koja ponuđena opcija daje nam naredne korake:

2 **IZBOR REDOVA**: Na ovom koraku možemo suziti pregled dokumenata po vrti dokumenta, po datumu, stranci, opisu, statusu i kliko na Nađi dobijamo sužen pregled. Potrebno je da štikliramo dokumenta (ili sva) koja želimo urediti.

3 **PREGLED IZDABRANIH REDOVA**: ovde dobijamo pregled SAMO odabranih dokumenata. Možemo da se vratimo korak nazad i promenimo izbor.

4 **UNOS PODATAKA I POTVRĐIVANJE**: ovaj korak nudi mogućnosti različite, u zavisnosti od odabrane operacije. U pitanju su dodatna podešavanja izdavanja, obrade, štampe, brisanja ili ponavljajućih računa. Kada završimo uređenje kliknemo na Napred. Klikom na Napred program nas pita da li želimo jer potvrdom prelazimo na izvršavanje zadate aktivnosti

5 **OBRADA I IZVEŠTAJ**: na ovom koraku pratimo izvršenje zadate radnje, dobijamo uvid koliko je dokumenata urađeno, na vremenskoj liniji pratimo aktivnost programa.

Po zavšetku radnje dobijamo informaciju koliko je Obrađenih, Pogrešnih i Neobrađenih dokumenata.